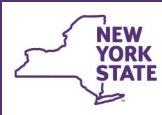

# **CONNECTIONS Tip Sheet**

**Placement : Creating & Maintaining Contracts** 

 **revised January 2019** 

*Local districts often contract with agencies in order to pay for needed services to children and families. To provide foster care services, a district may also contract with another district's foster home. To pay for these contracted services, a valid, active, signed contract must exist between the parties in CONNECTIONS. This allows the overnight batch update process to recognize the existence of the contract and update both the Benefits Issuance Control System (BICS) and Activities window with this information.* 

*This tip sheet is for district staff who are responsible for maintaining contracts in CONNECTIONS.*

## **Creating a Contract in CONNECTIONS**

*Only local district staff with both the MAINT CONTRACTS and SIGN CONTRACTS business functions can create and maintain contracts in CONNECTIONS.* 

1. Click the **Contracts** option on the Search/Maintain menu.

*The Contract Search window displays.* 

**Office of Children** 

and Family Services

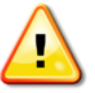

*If you do not see this command, you do not have the required MAINT CONTRACTS Business Function.*

2. Enter the Resource ID (RID) for the *parent Agency. (This is NOT the same as the RID of an individual foster home, which is a Facility).* 

*If you are unsure of the Resource ID, you will need to do a Resource Search to locate it. See instructions on page 4 of this tip sheet.* 

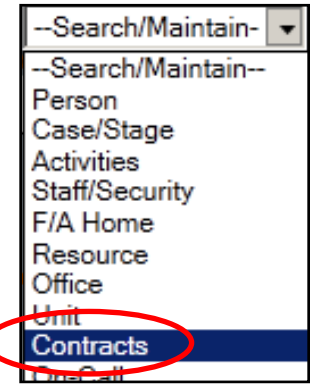

3. Click the **Search** button.

*The Contract List displays with ALL active and expired contracts listed.*

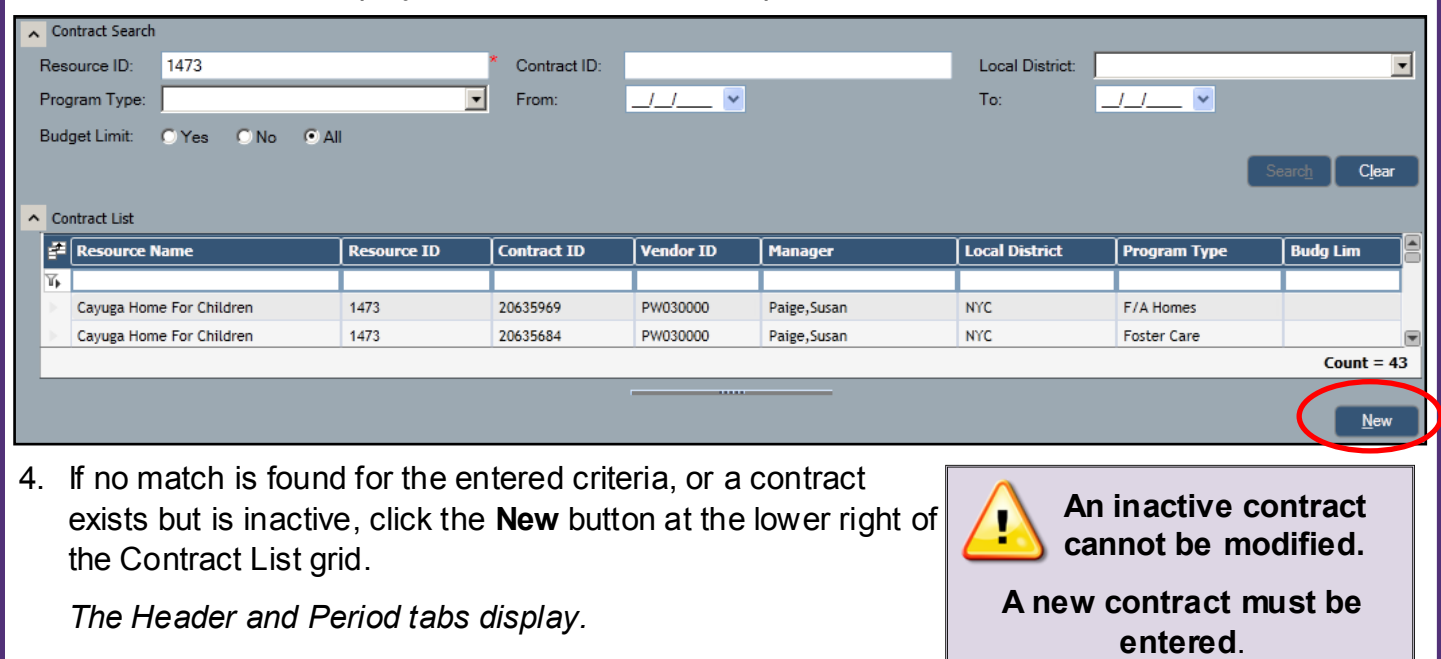

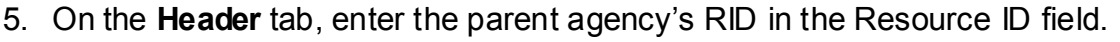

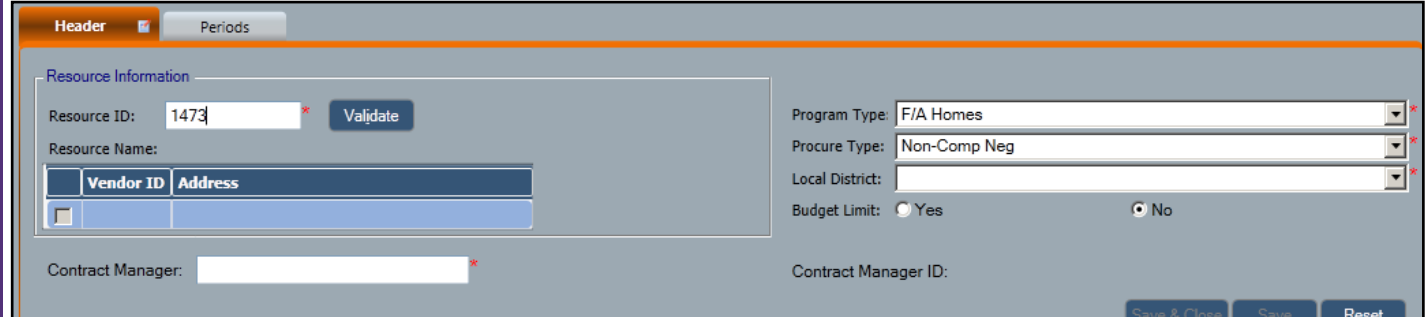

- 6. Using the **Staff Search** link in the navigation pane, complete a search to select the person who will be the Contract Manager.
- 7. Click the **OK** button to confirm your choice.

*Your are returned to the Contract Search window with the name of the selected Contract Manger now displaying .*

- 8. In the **Program Type** field, select **"F/A Homes**" from the dropdown menu. *Do NOT use a type of "Foster Care", even for congregate care.*
- 9. Leave the Procure Type field as "**Non-Comp Neg**" .
- 10. The Local District field will display the district of the logged on DSS/ACS worker
- 11. Leave the Budget Limit radio button set to the default value of "**No**".
- 12. Click the **Validate** button to confirm the Resource ID.

*If you validate the Resource ID prior to completing all other required fields on the window, you will need to validate again to enable the Save button.*

- 13. Click the **Save** button.
- 14. Click "**Yes**" to the warning message, "Once saved the Budget Limit cannot be changed. Continue?".

*A new row is added at the top of the Contract List grid and remains selected.*

- 15. Select the **Periods** tab.
- 16. On the **Period Detail** tab, enter a Start and End date.

*The period entered should correspond with the actual length of the negotiated contract, whether* 

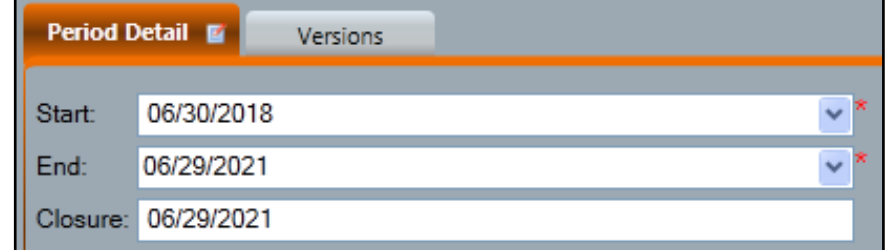

*The Closure field will prefill with the selected end date and the Status field prefills as "Pending".*

**Contract Search** 

**Header Ontions** 

Staff Search

 $\blacksquare$ 

交

*annual or multi-year.* 

17. Click the **Add** button.

A new row displays on the Periods grid and remains highlighted.

*DO NOT CLICK THE SAVE BUTTON YET*.

2

18. With the newly added row in the Periods grid selected, use the dropdown menu to change the Status to "**Active**." You may need to scroll up to see this choice.

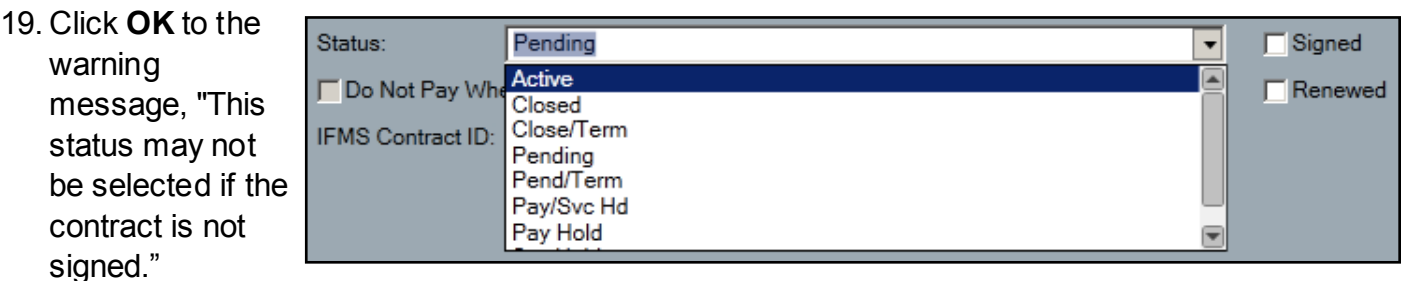

- 20. Click the "**Signed**" checkbox. (*This requires the SIGN CONTRACTS business function.)*
- 21. Click the **Modify** button.
- 22. Click "**Yes**" to the message, "A new version must be created to modify a signed contract. Continue?"
- 23. Click the **Save** button.

*A new, active, signed Foster Care contract has now been added.*

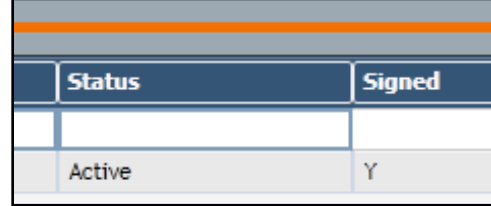

# **Oops! I Clicked the Save Button When I Shouldn't Have.**

If the Save button is clicked while the Status of a new contract is Pending, you will receive this message when attempting to proceed further:

The simplest workaround is to delete the partially added period and reenter it correctly.

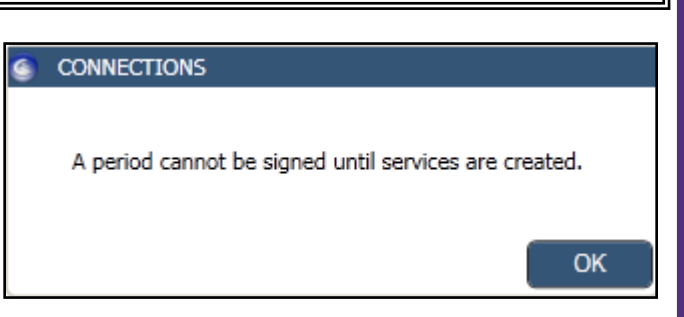

### **Step-by-Step: Deleting a Partially Added Contract Period:**

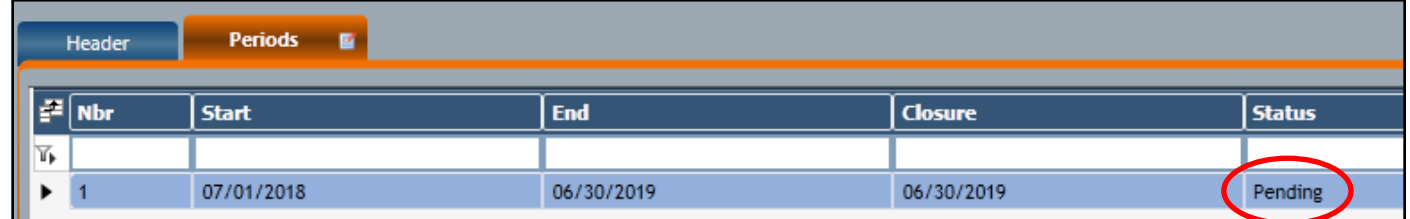

- 1. Select the period in Pending Status on the Periods tab.
- 2. Click the **Delete** button
- 3. Click "**Yes"** to the question, "Are you sure you want to delete selected Records?"
- 4. Click the **Save** button.
- 5. With the contract selected in the Contract List grid, follow the directions starting at step 15, above.

#### Case/Stage Activities *Required search criteria will be marked with a red asterisk (\*).* Staff/Security **F/A Home** 2. Enter required information and click the **Search** button. Resource *Search results display in the Resource Search List. Use the horizontal and vertical scroll bars to view all information. 3.* Select the desired resource in the **Resource Search List.***. The Resource Search tabs*  Resource Search List *display, including Detail,*   $\mathbb{P}\left[\right]$  Resource Name **VID** | Resource ID | Facility Type/LOC **Status** *Address, Phone, Facility*  Υ, *Detail, Services by Area,*  Cayuga Home For Children MSTCHOME 20904154 Active Cayuga Home For Children CAYHMRES 20639359 Active *and Relationships.* ensio**n** | Resource Type | Agency ID If you are searching for the Resource ID of a parent agency, be sure you have selected the result with a type of "**Agency**" in the Provider **Resource Type** column. Provider Agency **W03** 4. Click on the tabs to view detailed information. Facility W03 **Detail Address** Phone **Facility Detail** Services by Area **Relationships** Outputs ヘ **Note:** From the **Relationships** tab you can generate the Current Resource Roster **Facilities by Agency/District** report by using the link in the **Historical Resource Roster** Outputs section of the navigation pane. Facilities by Agency/District This report includes the RID, VID, address, type, status, capacity and authorization dates of all resources within the agency. Cayuga Home Franklin HTP GH Cayuga Home Franklin Htp Gh TYPE: Group Home Resource ID: 20694339 STATUS: Active Vendor ID: W<sub>03</sub> Auth From Date:  $8/3/2018$ 202 FRANKLIN ST Auth To Date:

**Searching for a Resource ID**

1. Select **Resource** on the **Search/Maintain** menu.

*defaulted to Phonetic Name.*

AUBURN, New York 13021-2935 CAYUGA

 $(315)$  253-5383

*The Resource Search window displays with the Search Type field* 

5. Click on the "**X**" button in the upper right-hand corner to close the *Resource Search* window.

Close Date:

Capacity:

12

-Search/Maintain- |

--Search/Maintain--

Person

 $\overline{\phantom{a}}$ 

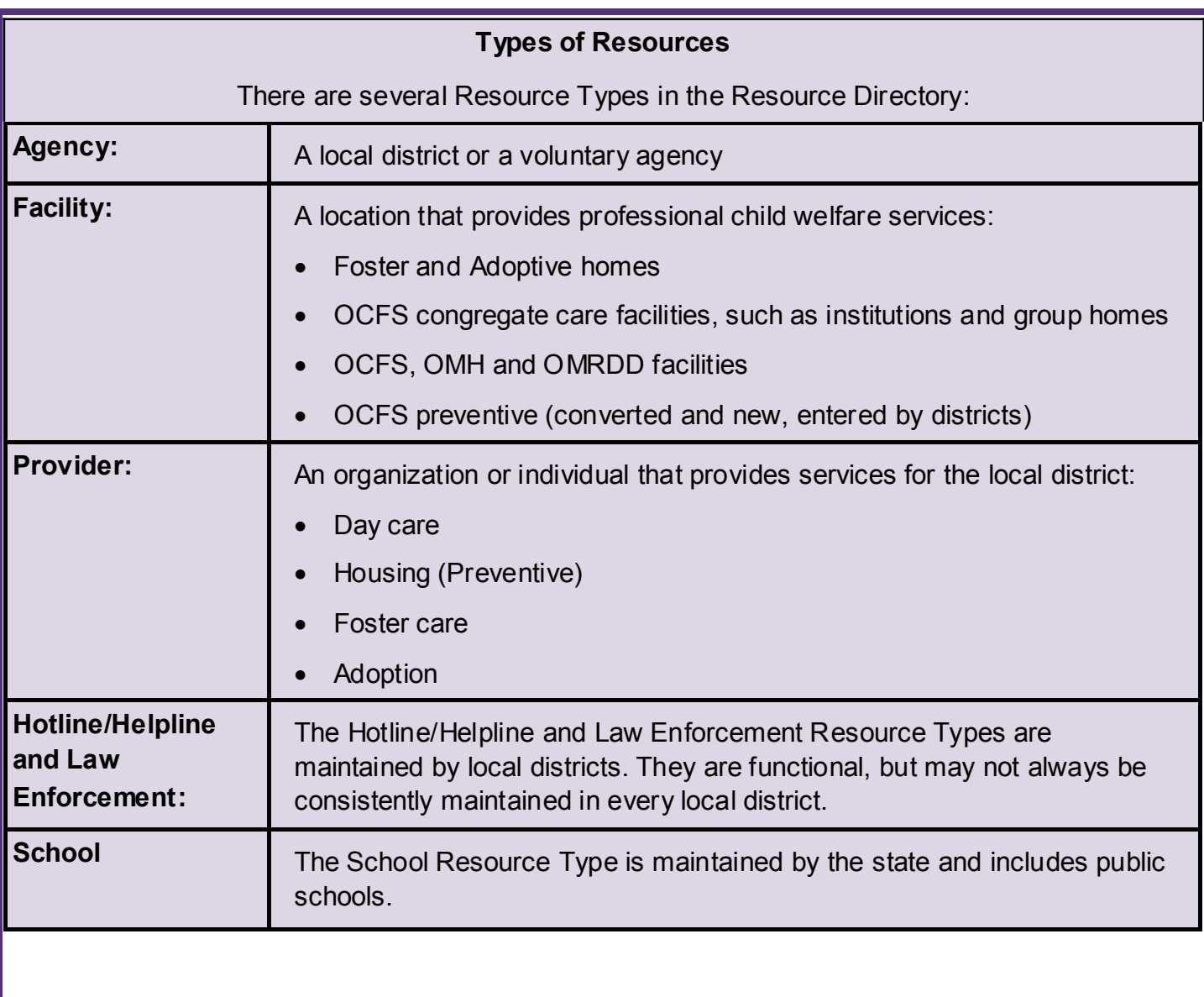